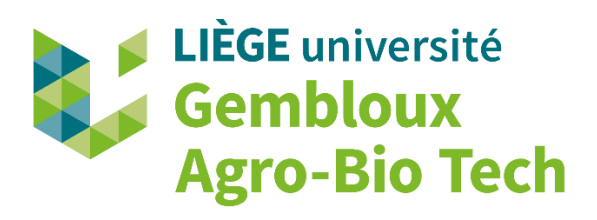

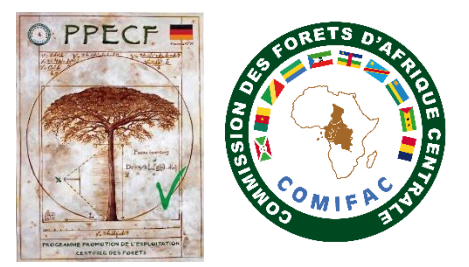

# **Description simplifiée du logiciel Camera Base®**

par Holvoet Justin, Fonteyn Davy, Doucet Jean-Louis et Vermeulen Cédric. (2021)

L'outil Camera Base, développé sous Microsoft Access 2010, est libre de téléchargement sur le site Atrium-Biodiversity de l'institut de recherche botanique du Texas ([http://www.atrium](http://www.atrium-biodiversity.org/tools/camerabase/)[biodiversity.org/tools/camerabase/](http://www.atrium-biodiversity.org/tools/camerabase/)). Camera Base permet d'aider les biologistes et gestionnaires de projet utilisant les pièges photographiques à traiter les multiples données issues des inventaires. Le logiciel permet par exemple une assignation automatique de jour et de l'heure de prise de chaque photo/vidéo. En fin de traitement, il génère également des fichiers prêts à l'export vers d'autres outils d'analyse.

## **Problèmes lors de l'installation de Camera Base**

Plusieurs problèmes, décrits dans le fichier explicatif fourni lors du téléchargement, peuvent être rencontrés. Malgré cela, il arrive qu'une erreur persiste lors de la première installation de Camera Base sur un pc. Cette erreur est due à l'absence d'un fichier au sein des Programmes de l'ordinateur (fichier *Comdlg32*). L'aide fournie sur ce site internet permet de comprendre comment résoudre le problème de manière définitive [\(https://www.commentcamarche.net/forum/affich-1288150](https://www.commentcamarche.net/forum/affich-1288150-probleme-fichier-comdlg32-ocx) [probleme-fichier-comdlg32-ocx\)](https://www.commentcamarche.net/forum/affich-1288150-probleme-fichier-comdlg32-ocx).

## **Paramétrage de Camera Base pour votre étude**

Une explication détaillée des différentes étapes de paramétrage est fournie dans l'aide de Camera Base. Voici une description plus succincte des paramètres minimum à intégrer afin d'encoder les données de manière optimale.

Pour voyager plus facilement à travers ce document voici une table des matières retraçant les grandes étapes de traitement :

**Configurer les « Settings [» de l'Outil Camera Base](#page-1-0) [Décrire le site d'étude](#page-2-0) [Décrire la campagne d'inventaire](#page-3-0) [Décrire les stations de pièges photographiques](#page-3-1) [Intégrer une liste d'espèces retrouvées dans la zone](#page-4-0) [Entrer la date d'installation et de récupération](#page-5-0) des pièges photographiques [Importer les données photographiques](#page-5-1) [Identifier les espèces sur chaque évènement de détection](#page-6-0)**

Lors de l'ouverture de l'outil Access, il vous sera demandé d' « Activer le contenu ». Vous vous retrouverez ensuite face à l'interface utilisateur présentée ci-dessous. Les onglets permettant de remplir les paramètres et suivre les étapes d'installation (de 1 à 8) sont accessibles à partir de cette interface.

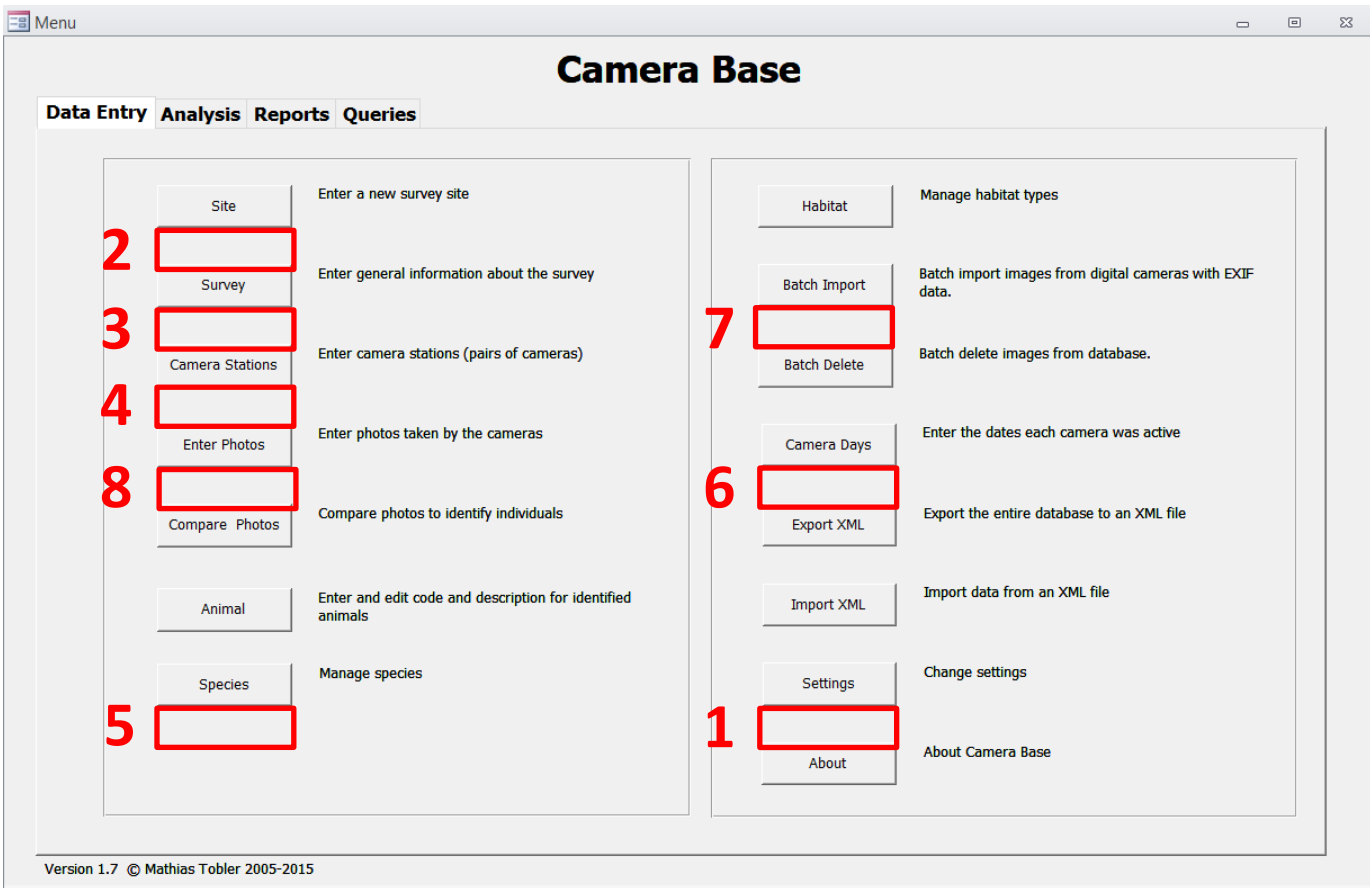

## **1. Configurer les « Settings » de l'Outil Camera Base**

<span id="page-1-0"></span>Dans l'onglet « General », définir l'intervalle de temps minimum entre deux photos/vidéos pour que celles-ci soient considérées comme deux évènements de détection indépendants. Ce temps est fixé à 10 minutes dans l'exemple ci-dessus. Les évènements successifs séparés par une durée inférieure à 10 minutes sont toutefois conservés dans la base de données Access. Lors de l'exportation, le critère d'indépendance associé à ces photos/vidéos présentera le statut « FALSE », à l'opposé des évènements indépendants (statut « TRUE »). La case « Use EXIF » doit également être cochée afin d'extraire les données date et heure de la prise de la photographie/vidéo de manière automatique.

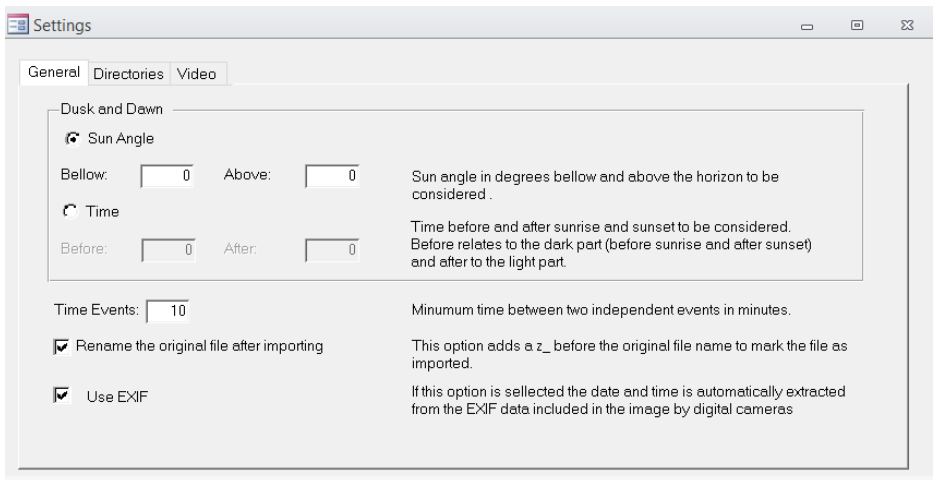

Dans l'onglet « Directories », il convient de référencer le chemin d'accès sur votre ordinateur des dossiers « Images », « Output » et « Bin », présents dans l'outil Camera Base préalablement téléchargé.

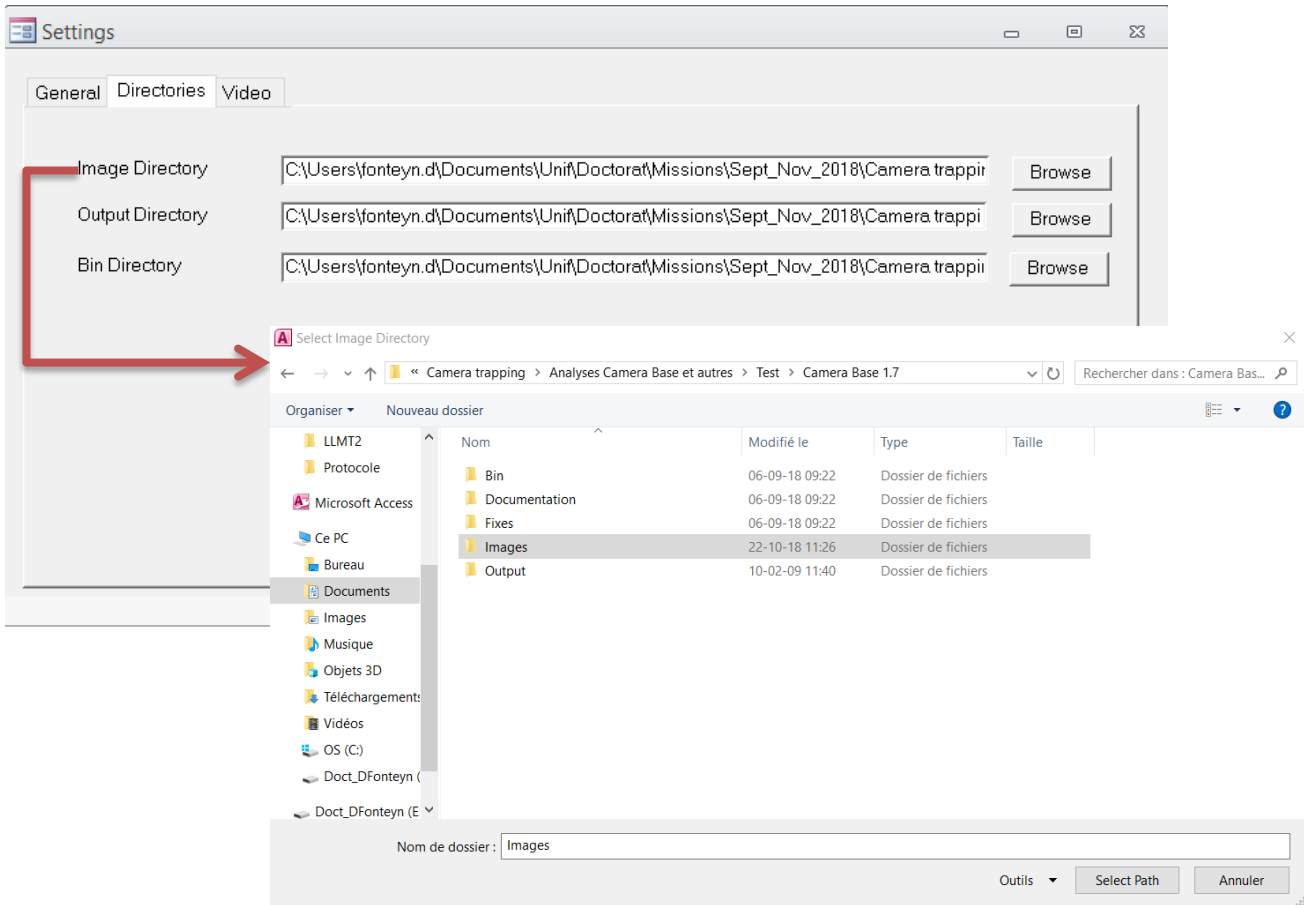

L'onglet « Video » permet de définir le lecteur des vidéos (Windows Media Player ou VLC Player)

## **2. Décrire le site d'étude**

<span id="page-2-0"></span>Le nom du site d'étude (obligatoire) et une brève description peuvent être encodés dans cet onglet.

Dans la suite du document, l'exemple de l'inventaire effectué à Léléma en vue de comparer des stratégies de placement de pièges photographiques sera considéré.

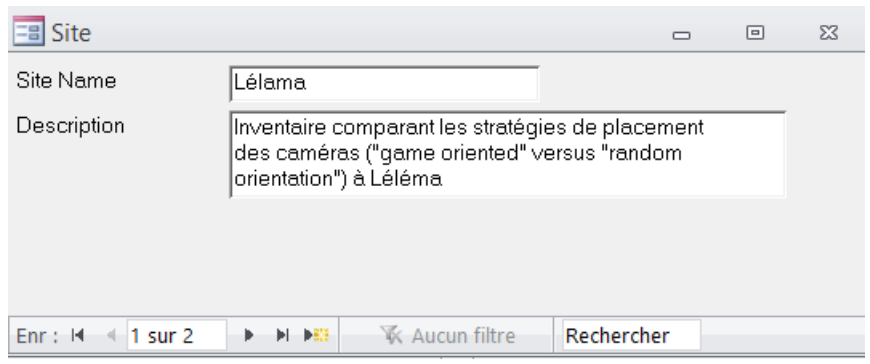

#### **3. Décrire la campagne d'inventaire**

<span id="page-3-0"></span>Les informations obligatoires à encoder dans cette interface sont le « Site » et le « Survey Name »

Il est conseillé de garder un nom évocateur de l'étude en cours.

Les autres cases sont optionnelles mais permettent une description complète de l'inventaire effectué.

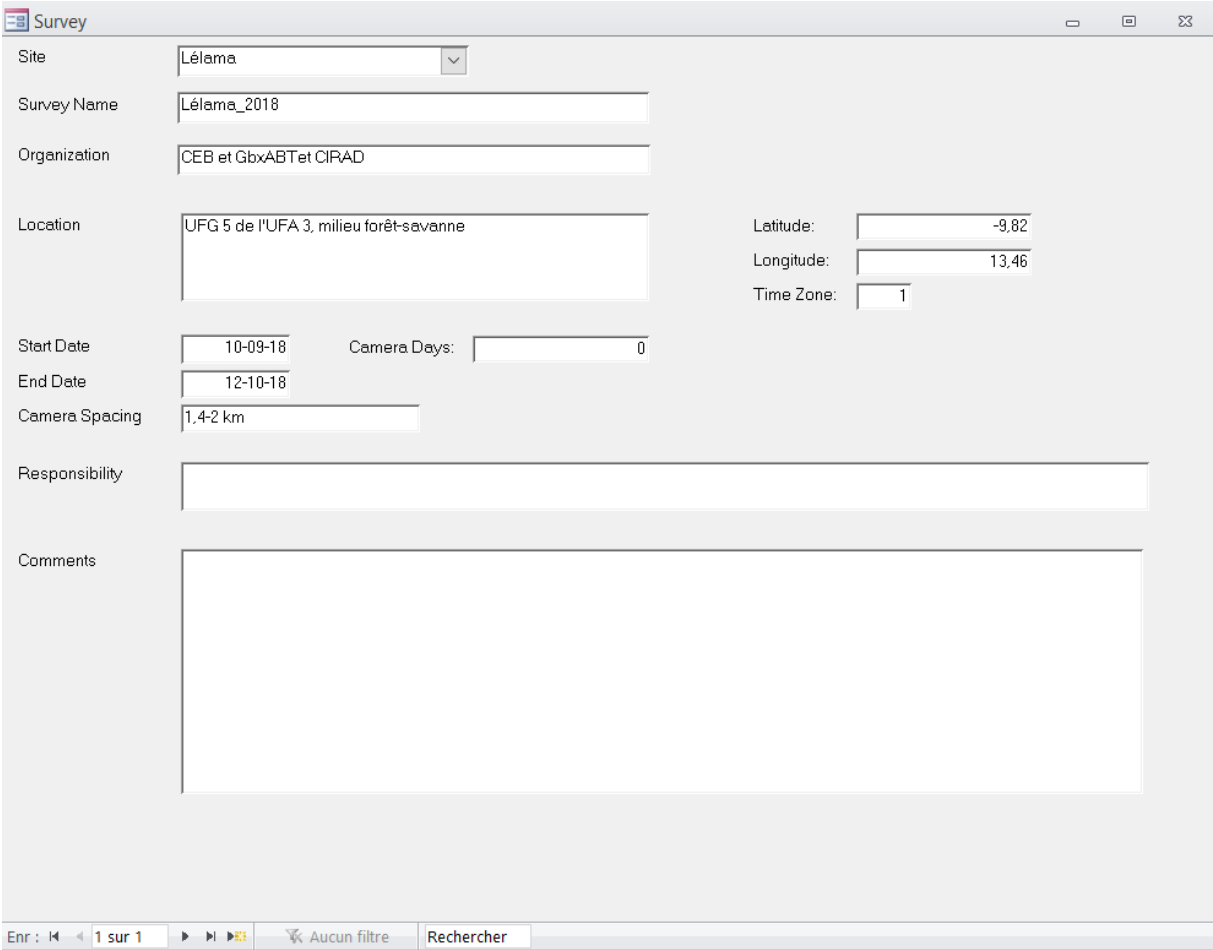

### <span id="page-3-1"></span>**4. Décrire les stations de pièges photographiques**

Le nom de la station où le piège photographique a été installé doit être encodé dans le Code correspondant à la Camera 1. Deux emplacements sont disponibles pour les études où des pièges photographiques sont placés par paire, l'un en face de l'autre, afin de photographier les deux flancs des animaux (études principalement sur les félins). Chaque station de piège photographique doit y être encodée. Pour l'inventaire de Léléma de 2018 nous avions 34 pièges photographiques installés sur le terrain, correspondant aux 34 encodages identifiés sur la figure ci-dessous.

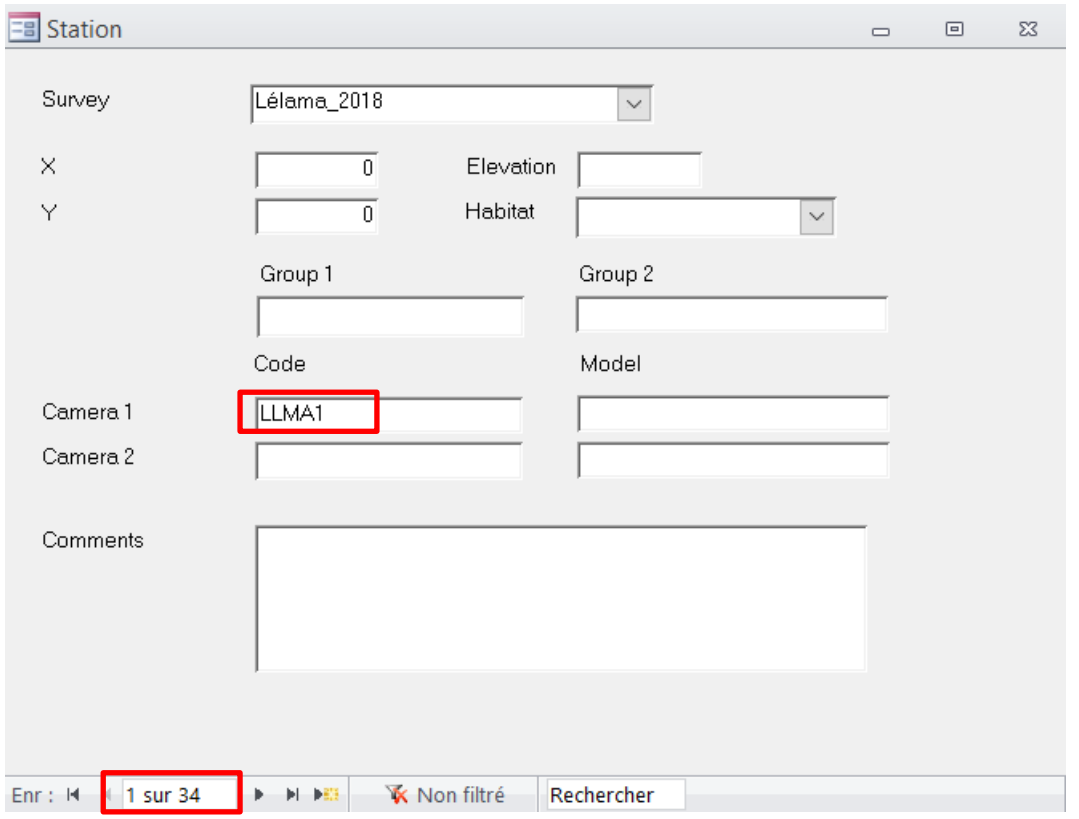

#### **5. Intégrer une liste d'espèces retrouvées dans la zone**

<span id="page-4-0"></span>L'onglet « Species » peut être rempli avant la phase d'identification des espèces mais aussi pendant cette dernière (étape 8) lors qu'une nouvelle espèce est détectée.

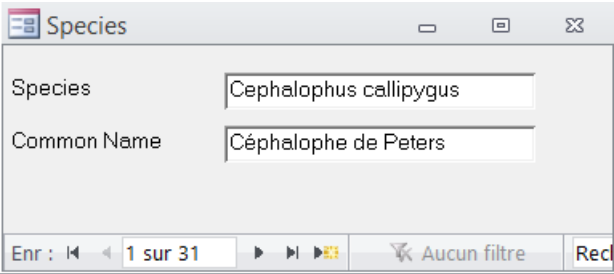

#### **6. Entrer la date d'installation et de récupération des pièges photographiques**

<span id="page-5-0"></span>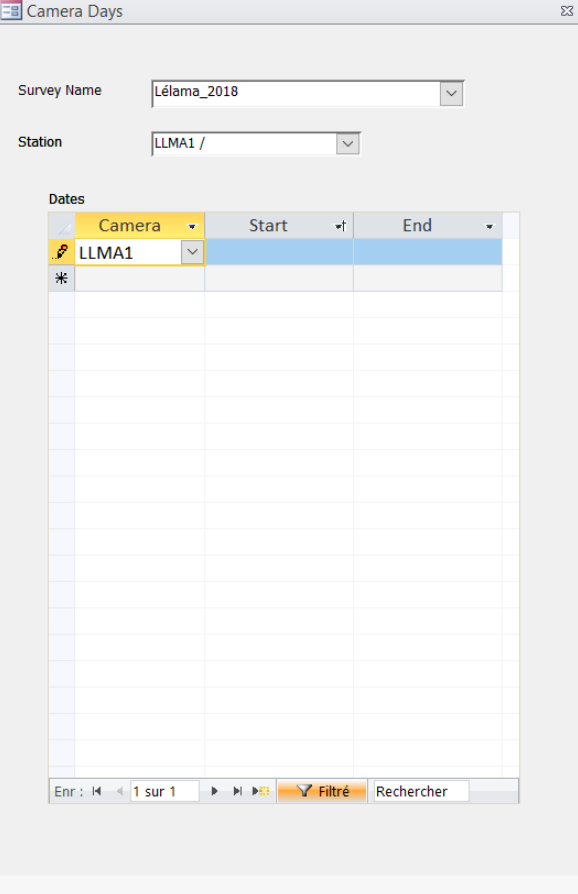

Les dates d'installation et de récupération de chaque piège photographique peuvent être encodées dans cet onglet

### **7. Importer les données photographiques**

<span id="page-5-1"></span>Une fois les paramètres de l'inventaire décrits dans les différents onglets présentés précédemment, il convient d'importer les données photographiques/vidéos dans Camera Base *via* le menu « Batch Import ». Après avoir encodé le *Survey Name* de l'inventaire et le nom de *Station* du piège photographique dont vous voulez importer les données, indiquez le chemin d'accès aux données photographiques/vidéos sur votre ordinateur. Cliquer ensuite sur le bouton « Process » et ensuite sur le bouton « Save ». Ce processus peut durer plusieurs dizaines de minutes en cas de volume de données important.

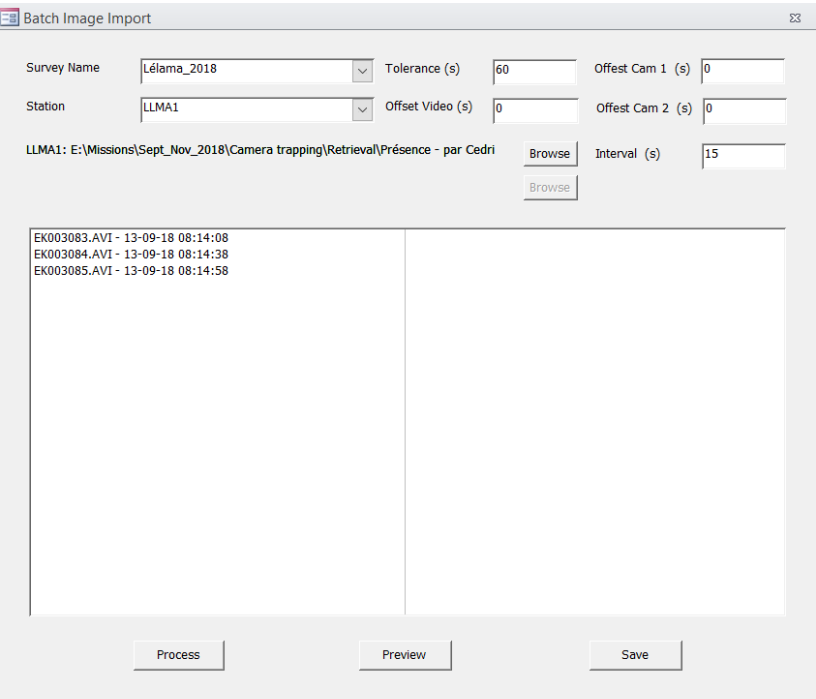

## **8. Identifier les espèces sur chaque évènement de détection**

<span id="page-6-0"></span>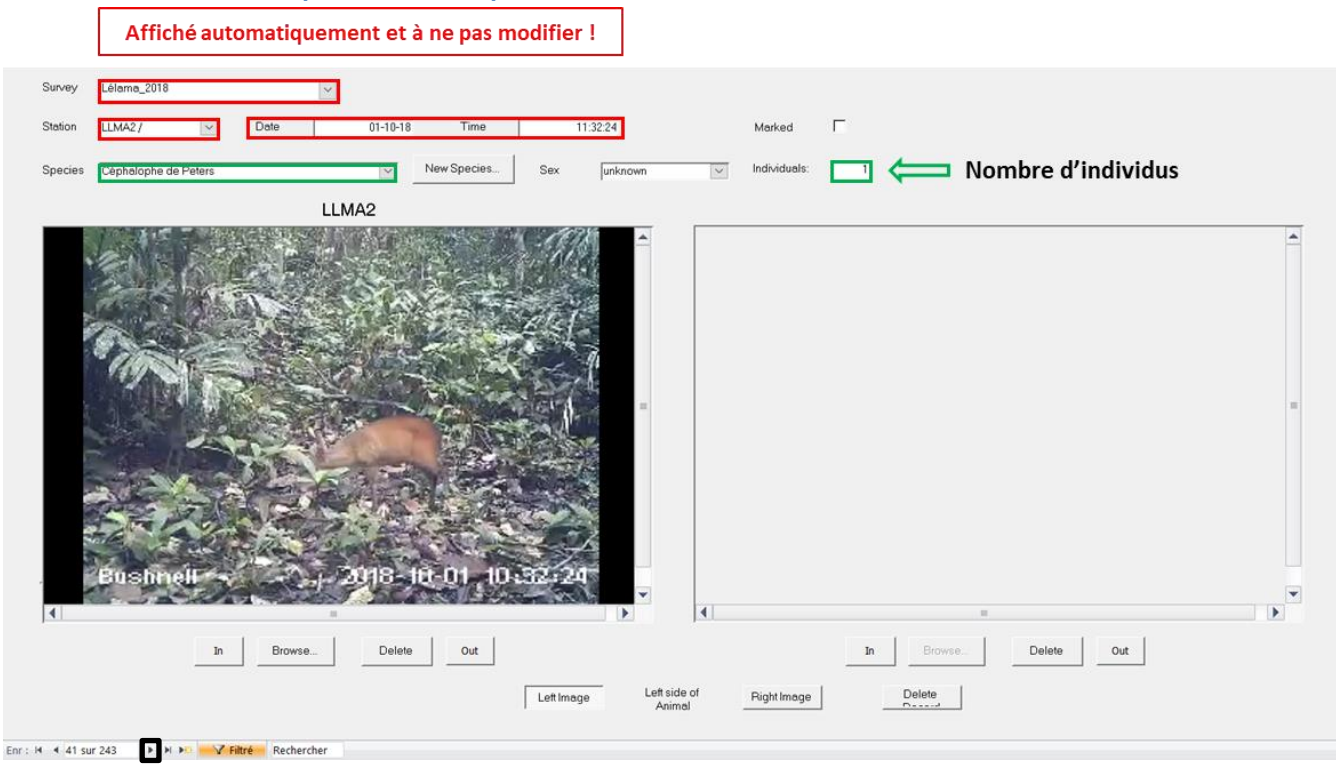

Complétez seulement les cases encadrées en vert ! Le passage à la photo/vidéo suivante s'effectue via la flèche dans la barre inférieure ou avec les flèches du clavier.